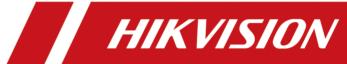

# DS-KH6320-WTDE1 Series Network Indoor Station

**Configuration Guide** 

# **Legal Information**

©2023 Hangzhou Hikvision Digital Technology Co., Ltd. All rights reserved.

# **About this Manual**

The Manual includes instructions for using and managing the Product. Pictures, charts, images and all other information hereinafter are for description and explanation only. The information contained in the Manual is subject to change, without notice, due to firmware updates or other reasons. Please find the latest version of this Manual at the Hikvision website ( <a href="https://www.hikvision.com/">https://www.hikvision.com/</a>).

Please use this Manual with the guidance and assistance of professionals trained in supporting the Product.

# **Trademarks**

**HKVISION** and other Hikvision's trademarks and logos are the properties of Hikvision in various jurisdictions.

Other trademarks and logos mentioned are the properties of their respective owners.

# Disclaimer

TO THE MAXIMUM EXTENT PERMITTED BY APPLICABLE LAW, THIS MANUAL AND THE PRODUCT DESCRIBED, WITH ITS HARDWARE, SOFTWARE AND FIRMWARE, ARE PROVIDED "AS IS" AND "WITH ALL FAULTS AND ERRORS". HIKVISION MAKES NO WARRANTIES, EXPRESS OR IMPLIED, INCLUDING WITHOUT LIMITATION, MERCHANTABILITY, SATISFACTORY QUALITY, OR FITNESS FOR A PARTICULAR PURPOSE. THE USE OF THE PRODUCT BY YOU IS AT YOUR OWN RISK. IN NO EVENT WILL HIKVISION BE LIABLE TO YOU FOR ANY SPECIAL, CONSEQUENTIAL, INCIDENTAL, OR INDIRECT DAMAGES, INCLUDING, AMONG OTHERS, DAMAGES FOR LOSS OF BUSINESS PROFITS, BUSINESS INTERRUPTION, OR LOSS OF DATA, CORRUPTION OF SYSTEMS, OR LOSS OF DOCUMENTATION, WHETHER BASED ON BREACH OF CONTRACT, TORT (INCLUDING NEGLIGENCE), PRODUCT LIABILITY, OR OTHERWISE, IN CONNECTION WITH THE USE OF THE PRODUCT, EVEN IF HIKVISION HAS BEEN ADVISED OF THE POSSIBILITY OF SUCH DAMAGES OR LOSS.

YOU ACKNOWLEDGE THAT THE NATURE OF THE INTERNET PROVIDES FOR INHERENT SECURITY RISKS, AND HIKVISION SHALL NOT TAKE ANY RESPONSIBILITIES FOR ABNORMAL OPERATION, PRIVACY LEAKAGE OR OTHER DAMAGES RESULTING FROM CYBER-ATTACK, HACKER ATTACK, VIRUS INFECTION, OR OTHER INTERNET SECURITY RISKS; HOWEVER, HIKVISION WILL PROVIDE TIMELY TECHNICAL SUPPORT IF REQUIRED.

YOU AGREE TO USE THIS PRODUCT IN COMPLIANCE WITH ALL APPLICABLE LAWS, AND YOU ARE SOLELY RESPONSIBLE FOR ENSURING THAT YOUR USE CONFORMS TO THE APPLICABLE LAW. ESPECIALLY, YOU ARE RESPONSIBLE, FOR USING THIS PRODUCT IN A MANNER THAT DOES NOT INFRINGE ON THE RIGHTS OF THIRD PARTIES, INCLUDING WITHOUT LIMITATION, RIGHTS OF PUBLICITY, INTELLECTUAL PROPERTY RIGHTS, OR DATA PROTECTION AND OTHER PRIVACY RIGHTS. YOU SHALL NOT USE THIS PRODUCT FOR ANY PROHIBITED END-USES, INCLUDING THE

DEVELOPMENT OR PRODUCTION OF WEAPONS OF MASS DESTRUCTION, THE DEVELOPMENT OR PRODUCTION OF CHEMICAL OR BIOLOGICAL WEAPONS, ANY ACTIVITIES IN THE CONTEXT RELATED TO ANY NUCLEAR EXPLOSIVE OR UNSAFE NUCLEAR FUEL-CYCLE, OR IN SUPPORT OF HUMAN RIGHTS ABUSES.

IN THE EVENT OF ANY CONFLICTS BETWEEN THIS MANUAL AND THE APPLICABLE LAW, THE LATTER PREVAILS.

# **Data Protection**

During the use of device, personal data will be collected, stored and processed. To protect data, the development of Hikvision devices incorporates privacy by design principles. For example, for device with facial recognition features, biometrics data is stored in your device with encryption method; for fingerprint device, only fingerprint template will be saved, which is impossible to reconstruct a fingerprint image.

As data controller, you are advised to collect, store, process and transfer data in accordance with the applicable data protection laws and regulations, including without limitation, conducting security controls to safeguard personal data, such as, implementing reasonable administrative and physical security controls, conduct periodic reviews and assessments of the effectiveness of your security controls.

# **Symbol Conventions**

The symbols that may be found in this document are defined as follows.

| Symbol        | Description                                                                                                    |
|---------------|----------------------------------------------------------------------------------------------------|
| <u> </u>      | Indicates a hazardous situation which, if not avoided, will or could result in death or serious injury.                                                         |
| Caution       | Indicates a potentially hazardous situation which, if not avoided, could result in equipment damage, data loss, performance degradation, or unexpected results. |
| <b>i</b> Note | Provides additional information to emphasize or supplement important points of the main text.                                                                   |

# **Regulatory Information**

# **EU Conformity Statement**

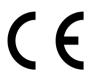

This product and - if applicable - the supplied accessories too are marked with "CE" and comply therefore with the applicable harmonized European standards listed under the EMC Directive 2014/30/EU, RE Directive 2014/53/EU, the RoHS Directive 2011/65/EU

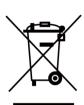

2012/19/EU (WEEE directive): Products marked with this symbol cannot be disposed of as unsorted municipal waste in the European Union. For proper recycling, return this product to your local supplier upon the purchase of equivalent new equipment, or dispose of it at designated collection points. For more information see: www.recyclethis.info

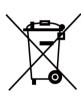

2006/66/EC (battery directive): This product contains a battery that cannot be disposed of as unsorted municipal waste in the European Union. See the product documentation for specific battery information. The battery is marked with this symbol, which may include lettering to indicate cadmium (Cd), lead (Pb), or mercury (Hg). For proper recycling, return the battery to your supplier or to a designated collection point. For more information see:www.recyclethis.info

# **Industry Canada ICES-003 Compliance**

This device meets the CAN ICES-3 (B)/NMB-3(B) standards requirements.

This device complies with Industry Canada licence-exempt RSS standard(s). Operation is subject to the following two conditions:

- 1. this device may not cause interference, and
- 2. this device must accept any interference, including interference that may cause undesired operation of the device.

Le présent appareil est conforme aux CNR d'Industrie Canada applicables aux appareils radioexempts de licence. L'exploitation est autorisée aux deux conditions suivantes :

- 1. l'appareil ne doit pas produire de brouillage, et
- 2. l'utilisateur de l'appareil doit accepter tout brouillage radioélectrique subi, même si le brouillage est susceptible d'en compromettre le fonctionnement.

Under Industry Canada regulations, this radio transmitter may only operate using an antenna of a type and maximum (or lesser) gain approved for the transmitter by Industry Canada. To reduce potential radio interference to other users, the antenna type and its gain should be so chosen that the equivalent isotropically radiated power (e.i.r.p.) is not more than that necessary for successful communication.

# DS-KH6320-WTDE1 Series Network Indoor Station Configuration Guide

Conformément à la réglementation d'Industrie Canada, le présent émetteur radio peut fonctionner avec une antenne d'un type et d'un gain maximal (ou inférieur) approuvé pour l'émetteur par Industrie Canada. Dans le but de réduire les risques de brouillage radioélectrique à l'intention des autres utilisateurs, il faut choisir le type d'antenne et son gain de sorte que la puissance isotrope rayonnée équivalente (p.i.r.e.) ne dépasse pas l'intensité nécessaire à l'établissement d'une communication satisfaisante.

This equipment should be installed and operated with a minimum distance 20cm between the radiator and your body.

Cet équipement doit être installé et utilisé à une distance minimale de 20 cm entre le radiateur et votre corps.

# **Contents**

| Ch | apter 1 About this Manual                   | 1    |
|----|---------------------------------------------|------|
| Ch | apter 2 Local Operation                     | 2    |
|    | 2.1 Quick Operation                         | 2    |
|    | 2.2 Basic Settings                          | 8    |
|    | 2.2.1 Set Indoor Station Network Parameters | 9    |
|    | 2.2.2 Connect to Wi-Fi                      | 9    |
|    | 2.2.3 Set Linked Device IP                  | 10   |
|    | 2.2.4 Set Local Information                 | 12   |
|    | 2.2.5 Analog Doorphone Settings             | 14   |
|    | 2.2.6 Add Camera                            | 15   |
|    | 2.2.7 SIP Settings                          | . 16 |
|    | 2.2.8 Zone and Alarm Settings               | 17   |
|    | 2.3 Password Settings                       | 19   |
|    | 2.3.1 Modify Admin Password                 | 19   |
|    | 2.3.2 Modify Arm/Disarm Password            | 20   |
|    | 2.3.3 Modify Unlock/Duress Code             | 20   |
|    | 2.3.4 Modify SIP Password                   | 21   |
|    | 2.4 Synchronize Time                        | 21   |
|    | 2.5 Sound Settings                          | 22   |
|    | 2.5.1 Call Settings                         | 22   |
|    | 2.5.2 Volume Settings                       | 24   |
|    | 2.6 Link to the Mobile Client               | . 25 |
|    | 2.7 System Settings                         | 26   |
|    | 2.7.1 General Settings                      | 26   |
|    | 2.7.2 Maintenance                           | 28   |
|    | 2.7.3 Preference                            | 29   |

# DS-KH6320-WTDE1 Series Network Indoor Station Configuration Guide

|    | 2.8 Output Settings                               | 29   |
|----|---------------------------------------------------|------|
|    | 2.9 Device Information                            | 30   |
| Ch | apter 3 Remote Operation via the Client Software  | . 31 |
|    | 3.1 Activate via iVMS-4200 Client Software        | . 31 |
|    | 3.2 Device Management                             | 31   |
|    | 3.2.1 Add Video Intercom Devices                  | . 32 |
|    | 3.2.2 Modify Network Information                  | . 34 |
|    | 3.3 System Configuration                          | . 35 |
|    | 3.4 Remote Configuration                          | . 35 |
|    | 3.4.1 System                                      | . 35 |
|    | 3.4.2 Video Intercom                              | 41   |
|    | 3.4.3 Network                                     | 51   |
|    | 3.5 Person Management                             | . 55 |
|    | 3.5.1 Organization Management                     | 56   |
|    | 3.5.2 Person Management                           | . 57 |
| Αp | pendix A. Communication Matrix and Device Command | 60   |

# **Chapter 1 About this Manual**

Get the manual and related software from or the official website (http://www.hikvision.com).

| Product                | Model           |
|------------------------|-----------------|
| Network Indoor Station | DS-KH6320-WTDE1 |

# **Chapter 2 Local Operation**

# 2.1 Quick Operation

After device activation, the wizard page will pop up. The description is for other indoor stations.

# **Steps**

1. Choose language and tap Next.

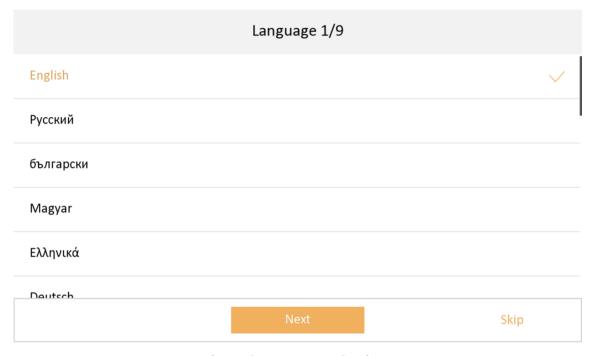

Figure 2-1 Language Settings

- 2. Set password reset methods and tap Next.
  - Bind an email address. If you forget your admin and activation password, you can change the password via the reserved email address.
  - Tap **Change to Security Question** to select security questions and enter the answers. If you forget your admin and activation password, you can change the password via answering the questions.

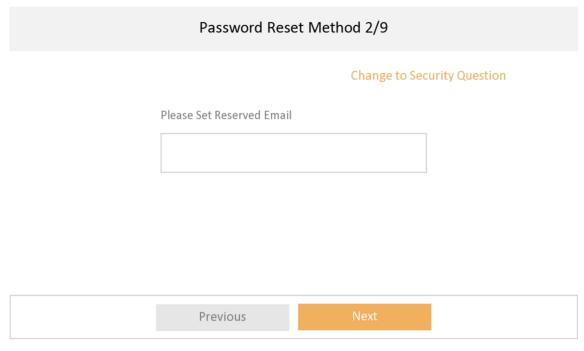

**Figure 2-2 Password Reset Methods** 

- 3. Set network parameters and tap Next.
  - Edit Local IP, Subnet Mask and Gateway parameters manually.
  - Enable Auto Get IP address, the device will get network parameters automatically.

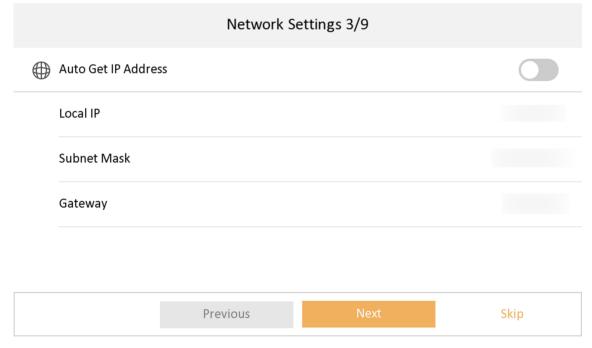

**Figure 2-3 Network Parameters** 

- 4. Configure the indoor station.
  - 1) Select **Device Type** as **Indoor Station** or **Indoor Extension**.
  - 2) Set Floor No..
  - 3) Set Room No..
  - 4) Configure advanced settings. Set Comminity No., Building No. and Unit No.
  - 5) Set Registration Password.
  - 6) Tap Next.

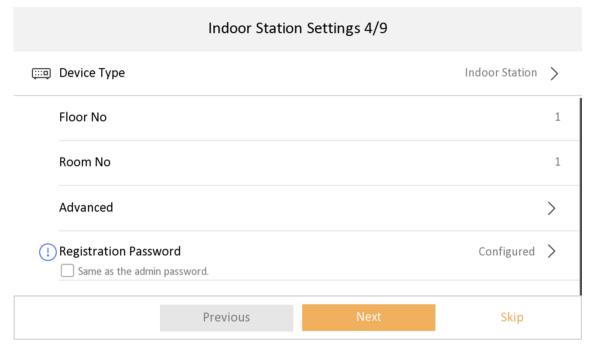

**Figure 2-4 Indoor Station Settings** 

**5.** Enable the Wi-Fi function. Select a Wi-Fi from the list and enter the Wi-Fi's password to get connected. Tap **Next**.

Note
The device should support Wi-Fi.

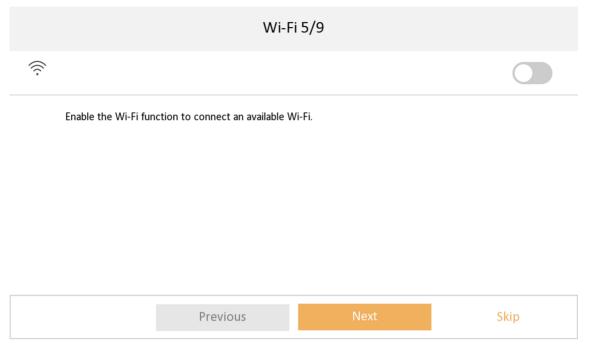

Figure 2-5 Wi-Fi

6. Set time and tap Next.

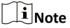

The time can be synchronized to door stations.

- 1) Select the **Time Zone**.
- 2) Tap **Date Format** and **Time Format** to set the time format.
- 3) Tap **Time** to set time manually.
- 4) Enable **DST**.Set the DST start time, end time and bias time.

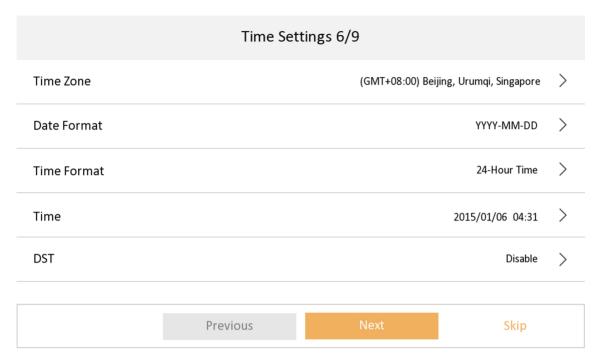

**Figure 2-6 Time Settings** 

- 7. Configure the Hik-Connect service settings.
  - 1) Enable Hik-Connect service.
  - 2) Edit verification code or use the activation password by default.
  - 3) View Hik-Connect Server Status.
  - 4) Scan the first QR Code to download the APP of **Hik-Connect**. Scan the second QR Code to add your device to the APP. After adding the device to the APP, you can configure the device remotely.
  - 5) Tap Next.

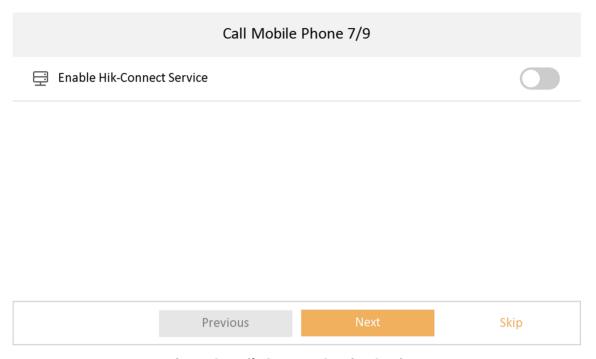

**Figure 2-7 Hik-Connect Service Settings** 

**8.** Link related devices and tap **Next**. If the device and the indoor station are in the same LAN, the device will be displayed in the list.

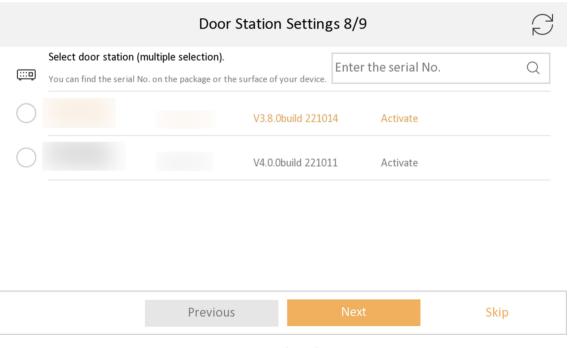

Figure 2-8 Related Device

1) Tap the door station in the list to link.

**i**Note

If the door station is inactive, the system will pop up the dialog to activate the door station.

- 2) Edit the network parameters of the door station manually.
- 3) Tap Next.
- **9. Optional:** Enable **Indoor Station** and link related indoor extension devices. Tap **Finish**. If the indoor extension and the indoor station are in the same LAN, the device will be displayed in the list. Tap the device or enter the serial No. to link.

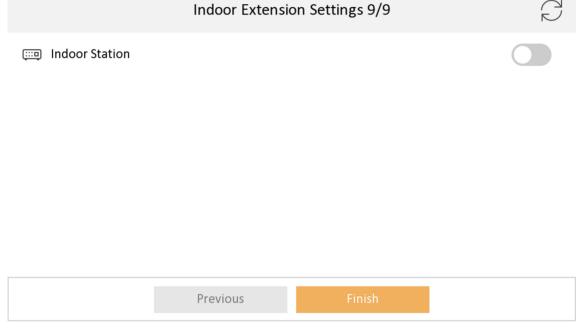

Figure 2-9 Related Device

1) Tap the indoor extension in the list to link.

**i**Note

If the indoor extension is inactive, the system will pop up the dialog to activate the device.

**10.** Tap **Finish** to save the settings.

# 2.2 Basic Settings

Basic settings is required before starting using the indoor station. It is necessary to set the indoor station network, room No., linked devices, device time display, and so on.

# 2.2.1 Set Indoor Station Network Parameters

Network connection is mandatory for the use of the indoor station. Set the network parameters after activating the indoor station. Only when the IP address of the indoor station is in the same network segment as other devices, it can work properly in the same system.

# **Steps**

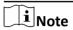

The default IP address of the indoor station is 192.0.0.64.

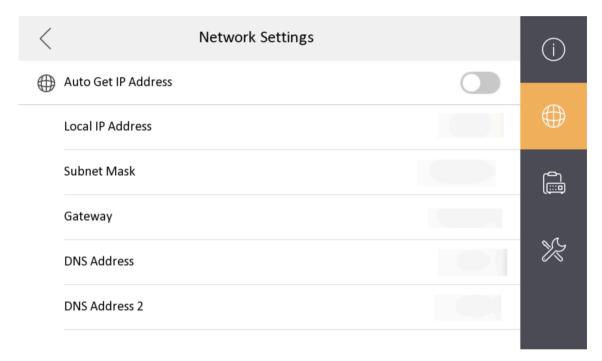

**Figure 2-10 Network Information** 

Two ways are available for you to set IP address: DHCP, and set IP address manually.

- **1.** Tap **Settings**  $\rightarrow$  **Example 2 Configuration**, and enter admin (activation) password.
- **2.** Tap onter the network settings page.
- **3.** Set the network parameters.
  - Enable **DHCP**, and the system can assign an IP address of the indoor station automatically.
  - Disable the DHCP function, and set the IP address manually. You should set the device IP address, the gateway, the DNS address.

# 2.2.2 Connect to Wi-Fi

Set Wi-Fi connection.

Tap **Settings** → ■ . Enable **Wi-Fi**, and the indoor station will search available Wi-Fi automatically.

**i**Note

The Wi-Fi IP can be changed.

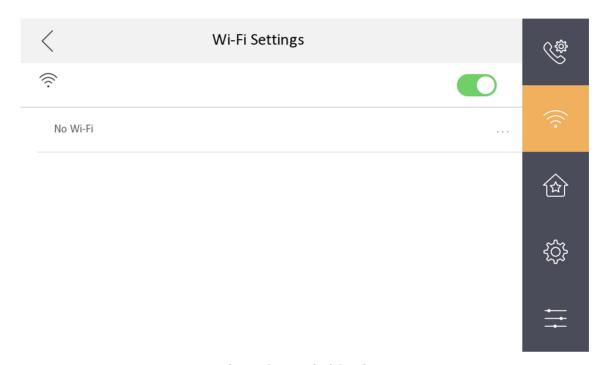

Figure 2-11 Wi-Fi Settings

Select an Wi-Fi and connect.

# 2.2.3 Set Linked Device IP

Linked network parameters refers to the network parameters of devices (like door station, doorphone, main station, center, etc.), to which the indoor station is linked. Linked devices for the indoor station refers to door station, center, main station, and doorphone.

With the private SIP protocol, intercom can be realized only when all these devices are in the same network segment with the indoor station.

# **Steps**

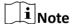

- The doorphone does not support adding with the standard SIP protocol.
- · Here take main door station network settings as example.
- **1.** Tap **Settings**  $\rightarrow$   $\square$   $\rightarrow$  **Configuration**  $\rightarrow$   $\square$  to enter the device management page.

**i**Note

Default admin password is the activation password.

2. Tap Main Door Station to pop up the device information dialog.

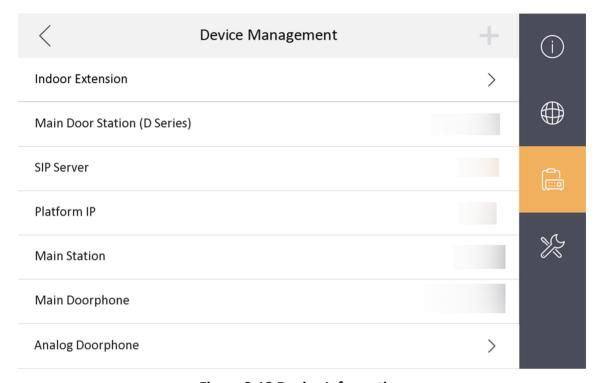

Figure 2-13 Device Information

**Set the parameters of the linked door station.** Tap 🕸 to set parameters of the door station.

**3.** Select a device to link. Edit the following parameters.

# Name

You can edit the name of the device.

#### Language

Select a language from the drop-down list for the device.

# Network

Enable **Auto Get IP Address** and the system will assign IP address, subnet mask, and gateway automatically. Or edit the IP address, subnet mask, and gateway manually.

# **Door Lock Parameters**

After wire the lock with the door station, you can set name and door opening duration according to your needs.

∐i≀Note

Up to 2 locks can be configured.

# **Volume Settings**

Set microphone volume and output volume.

# **Call Number Settings**

The call No. should be the same as the indoor station's room No. If press the call button of the door station, you can call the indoor station directly.

#### **Public Password**

You can use the public password to open the door station related door lock. Select the public password type. Enter the old password and new password and then confirm the new password. Tap **OK** to save the settings.

# **Restore to Default Settings**

#### **Restore All**

All parameters will be restored to the factory settings. The system will reboot to take effect.

#### **Device Reboot**

Reboot the device.

# 2.2.4 Set Local Information

Indoor station No. and the indoor extension No. are numbers, which can be dialed by other devices to call the indoor station and the indoor extension in an intercom system. The indoor station No., is composed of the floor No., room No., community No., building No. and unit No.

The indoor extension No. Should be a numeric from 1 to 5.

Up to 5 indoor extensions can be set for 1 indoor station.

# **Steps**

| 1. | 1. Tap <b>Settings</b> $\rightarrow$ $\bigcirc$ <b>Configuration</b> $\rightarrow$ $\bigcirc$ to enter the indoor station No. settings page. |  |
|----|----------------------------------------------------------------------------------------------------|--|
|    | iNote                                                                                                    |  |
|    | Default admin password is the activation password.                                                                                           |  |

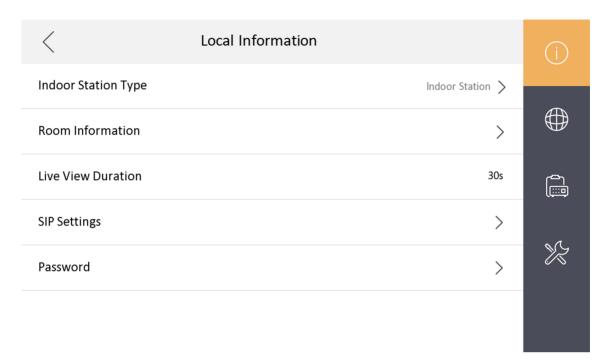

Figure 2-14 Set Indoor Station No.

**2.** Select **Indoor Station** to set the room information, live view duration, SIP parameters and password.

# **Room Information**

You can set room name, floor No., and room No. Tap **Advanced Settings** to set community No., building No. and unit No. if you need.

# **i** Note

- Community No., building No., and unit No. can be omitted if there is no such information.
- If there are two indoor stations that are in the same building, and should call each other, enter the the room No. directly to call.
- If there are two indoor stations that are in two buildings, and should call each other, enter the building No. and the room No. to call. For examle, call 1-405 to call room 405 in building 1.

#### **Live View Duration**

You can set the duration of live view.

# **SIP Settings**

You can set SIP parameters. For more details, please refer to: **SIP Settings** 

# **Password Settings**

You can set unlock password and duress code.

**3.** Select **Indoor Extension** to set the room information, live view duration, registration password and enable **SIP 1.0** according to your needs.

# **Room Information**

You can set room name and No. Tap **Advanced** to set the community No., building No., and unit No. if you need.

When calling the indoor station and the two devices are in the same building, you can call the room No. directly.

#### **Live View Duration**

You can set the duration of live view.

# **Registration Password**

You can create a new registration password.

# **Enable SIP 1.0**

You can enable SIP 1.0 protocol according to your needs.

# 2.2.5 Analog Doorphone Settings

The analog doorphone and sub doorphone share the capacity quantity. You can add maximum 1 doorphone + 14 sub doorphone + 2 analog doorphone to one indoor station. (If there is no analog doorphone, you can add 1 doorphone + 16 sub doorphone to one indoor station.)

# **Steps**

- **1.** Tap **Settings**  $\rightarrow$  **Example 2 Configuration**, and enter admin (activation) password.
- 2. Tap to enter the device management page.
- 3. Tap Analog Doorphone.
- 4. Set the name and the unlock time. Click **OK** to save the settings.

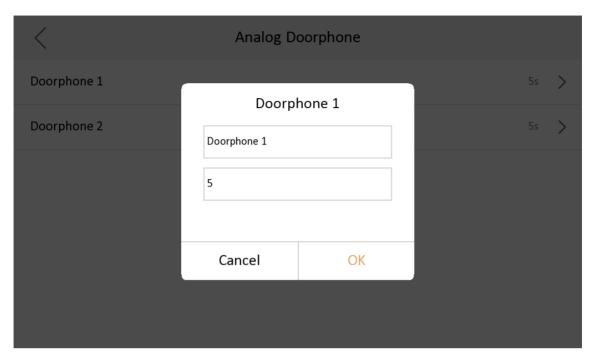

Figure 2-15 Analog Doorphone

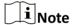

The unlock time is between 1 s to 255 s.

# 2.2.6 Add Camera

# **Steps**

- **1.** Tap **Settings**  $\rightarrow$  **E**  $\rightarrow$  **Configuration**, and enter admin (activation) password.
- 2. Tap to enter the device management page.
- 3. Tap + to pop up the dialog box.
- 4. Select a protocol to add the camera.
  - Select **HIK Protocol** and you can add the camera depended on the **HIK protocol**.

Enter the device name, IP address, user name and the password of the camera. Edit port No. and channel No.

Exit the page to save the settings.

- Select Open Network Video Interface to add the camera.

Enter the device name, IP address, user name and the password of the camera.

Exit the page to save the settings.

# 2.2.7 SIP Settings

Devices can communicate with each other via SIP protocol. You create set the SIP register password, enable standard SIP and set VOIP account.

# **Steps**

- **1.** Tap **Settings**  $\rightarrow$  **Example 2 Configuration**, and enter admin (activation) password.
- 2. Tap SIP Settings in Local Information Page.

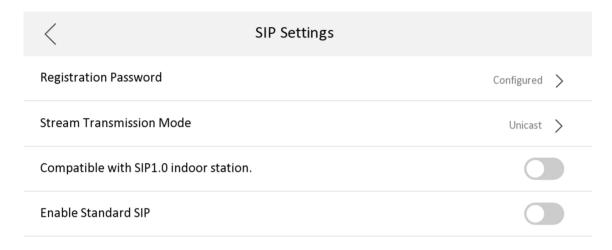

Figure 2-16 SIP Settings

- 3. Set SIP registration password.
  - 1) Tap Registration Password.
  - 2) Create a new SIP registration password and confirm the password.
  - 3) Tap **OK**.
- 4. Optional: Enable standard SIP.
  - 1) Slide to **Enable Standard SIP**.
  - 2) Tap **VOIP Account Settings** and configure the account information, including the user name, the phone number, the registered user name, the password, the domain, the port No., and the expiration date.

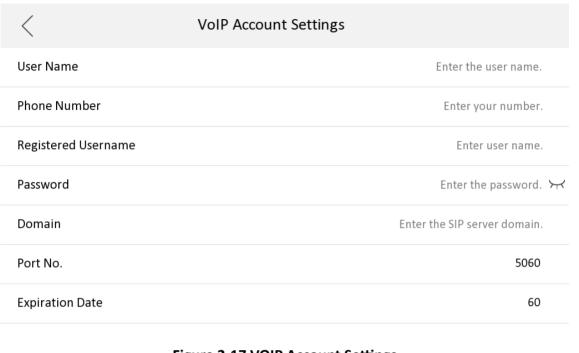

Figure 2-17 VOIP Account Settings

**i**Note

Up to 32 characters are allowed in the user name.

# 2.2.8 Zone and Alarm Settings

# **Zone Settings**

You can set the zone type, alarm type and delay time and other parameters of 2 zones.

# **Before You Start**

Tap **Settings**  $\rightarrow$   $\bigcirc$  to enable **Alarm**.

# **Steps**

 $\bigcap$ i Note

Arming status page and zone settings page are hidden by default. You should enable alarm function first.

**1.** Tap **Settings**  $\rightarrow$  **Settings** to enter the zone settings page.

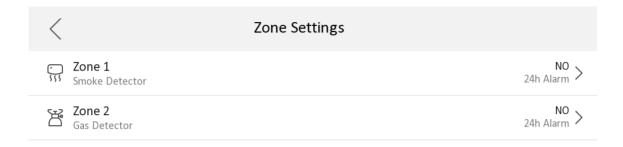

# Figure 2-18 Zone Settings

- 2. Press a zone to pop up the zone editing dialogue box.
- 3. Set the zone type, alarm type, status of arming status, entering delay, and exiting delay.
- **4.** Tap **OK** to save the settings.

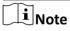

- 2 zone types are selectable: Smoke Detector and Gas Detector.
- For Gas Detector and Smoke Detector, the alarm type is set as default 24h alarm. The alarm type of them can not be changed.

# **Arming Mode Settings**

4 arming modes can be configured: stay mode, away mode, sleeping mode and custom mode.

# **Before You Start**

Tap **Settings** → Shortcut Settings to enable Alarm.

# **Steps**

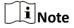

On the home page, the arming status function and zone settings function are hidden by default. You should enable the alarm function first.

**1.** Back to the home page, tap **Settings** → **Scene Settings** to enter the arming mode settings page.

- 2. Tap Stay Mode, Away Mode, Sleeping Mode, or Custom to enter the page.
- 3. Arm the selected zone.

 $\bigcap_{\mathbf{i}}$ Note

- Zones are configurable on the arming mode page.
- Smoke detector zone and gas detector zone will be triggered even if they are disabled.

# 2.3 Password Settings

# 2.3.1 Modify Admin Password

You can reset admin password via reserved email or security questions.

If you only set the email address or security questions, the admin password can be reset via the method you choose by default.

If you set both the email address and security questions, you can choose either method to reset the admin password.

# **Change by Email**

You can change admin password via email.

# **Before You Start**

- The function of the device varies according to different models. Refers to the actual device for detailed information.

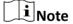

Admin password is required to enter the configuration page.

# **Steps**

- 1. Tap Settings  $\rightarrow$   $\longrightarrow$  Configuration.
- 2. Tap Forgot Password at the pop up window.
- 3. Change your admin password via reserved email address.

**i**Note

Make sure the device has added to the Hik-Connect account.

- 1) Download Hik-Connect app.
- 2) Go to More → Reset Device Password .
- 3) Scan the QR code on the device and a verification code will be popped up.
- 4) Enter the verification code on the device page.

- 5) Tap **OK**.
- 4. Create a new password and confirm it.
- **5.** Tap **OK**.

# **Change by Security Question**

You can change admin password via security questions.

# **Before You Start**

You need to security questions at the wizard or tap **Settings**  $\rightarrow$  **EXECUTE Security Settings**  $\rightarrow$  **Security Question** to set or change the answers to the questions.

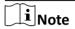

Admin password is required to enter the configuration page.

# **Steps**

- 1. Tap Settings  $\rightarrow \square \rightarrow$  Configuration.
- 2. Tap Forgot Password at the pop up window.
- 3. Answer the security questions.
- 4. Tap OK.

# 2.3.2 Modify Arm/Disarm Password

You can create and edit the arm/disarm password of the indoor station.

# **Steps**

- **1.** Tap **Settings**  $\rightarrow$   $\bigcirc$  **Password** to enter the settings page.
- **2.** Tap **Arm/Disarm Password**. Create the indoor station's arm/disarm password. You should enter the arm/disarm password to enable or disable the function.
- **3.** When you slide to disable **Scene Password**, there is no needs to enter password during scene mode switching.

# 2.3.3 Modify Unlock/Duress Code

You can create and edit the duress code and unlock password of the indoor station.

# **Steps**

- **1.** Tap **Settings**  $\rightarrow$  **Example 2 Configuration**, and enter admin (activation) password.
- 2. Tap → Password to enter the password settings page.
- 3. Tap Unlock Password or Duress Code to pop up the password settings dialog box.

#### **Unlock Password**

Create the indoor station's unlock password. If the device has connected to a lock, enter the password to unlock.

# **Duress Code**

When you are hijacked and forced to open the door, you can enter the duress code. An alarm will be triggered to notify the management center secretly.

iNote

The duress code and the unlock password cannot be the same.

- 4. Create a new password and confirm it.
- **5.** Tap **OK** to save the settings.

# 2.3.4 Modify SIP Password

You can change the SIP password.

# **Steps**

- **1.** Tap **Settings**  $\rightarrow$  **E**  $\rightarrow$  **Configuration**, and enter admin (activation) password.
- 2. Tap → SIP Settings to enter the page.
- 3. Tap Registration Password to pop up the SIP registration password settings dialog box.
- 4. Create a new password and confirm it.
- 5. Tap OK to save the settings.

# 2.4 Synchronize Time

# Steps

- **1.** Tap **Settings**  $\rightarrow$   $\bigcirc$  **Time and Date** to enter the time synchronization page.
- 2. Tap Date Format and Time Format to set the time format.
- 3. Optional: Tap Time to set time manually.
- 4. Tap Sync Time.

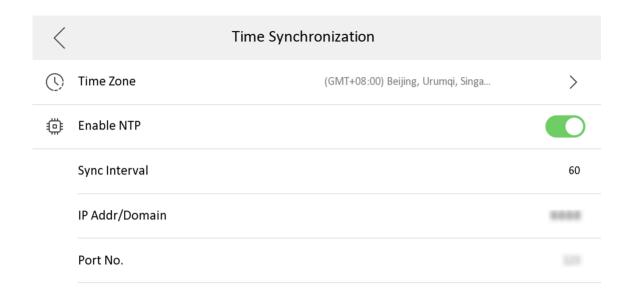

Figure 2-19 Time Synchronization

- 1) Select the **Time Zone**.
- 2) Enable Enable NTP.
- 3) Set the synchronizing interval, enter the IP address/domain of NTP server and port No.
  - Note
  - The default unit of synchronizing interval is minute.
  - The time zone can be configured as well if the NTP is not enabled.

# 2.5 Sound Settings

Set the ringtone sound, the volume, and the auto answer.

# 2.5.1 Call Settings

You can set the ringtone, ring duration, call forwarding time on call settings page.

# **Steps**

**1.** Tap **Settings**  $\rightarrow$  **one of the call settings** page.

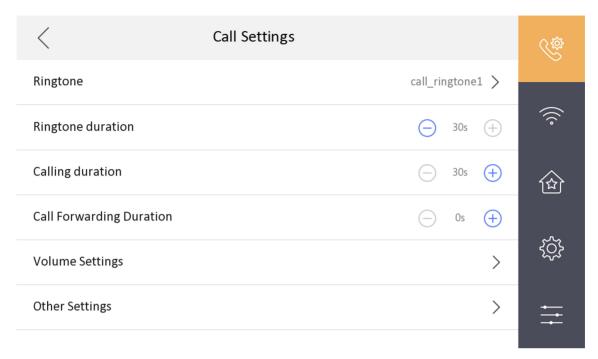

Figure 2-20 Call Settings

# 2. Set corresponding parameters.

# Ringtone

There are 3 ringtones by default, and you can custom and import at most 4 ringtones via Batch Configuration Tool or iVMS-4200 Client Software.

Ringtone Duration: The maximum duration of indoor station when it is called without being accepted. Ringtone duration ranges from 30 s to 60 s.

# **Calling Duration**

The call will end automatically when the actual calling duration is longer than the configured one. Calling duration ranges from 30 s to 60 s.

# **Call Forwarding Duration**

The ring duration limit beyond which the call is automatically forwarded to the mobile phone designated by the resident. Call forwarding ranges from 0 s to 20 s.

# **Other Settings**

You can set the Do Not Disturb and Auto-answer functions.

# **Auto-answer**

Enable **Auto-answer**. After enabling, the call from door station/villa door station will be answered by the indoor station automatically. The caller from door station/villa door station can leave voice messages. After the message is left, you can check it from **Message** on the main page of the device.

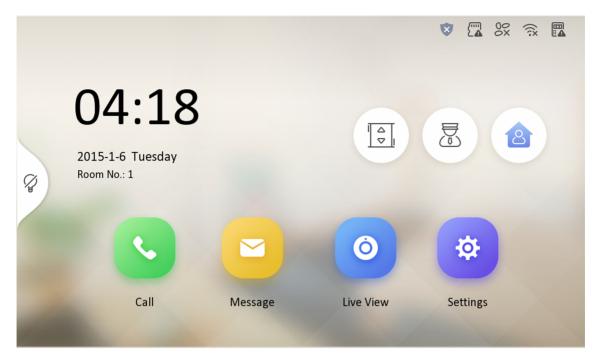

Figure 2-21 Main Page

 $\bigcap_{\mathbf{i}}$ Note

Before enabling **Auto-answer**, the function of **Leave Message** needs to be enabled. Tap **Settings**  $\rightarrow \bigcirc$  to enter the shortcut settings page. Eanble **Leave Message** and go back to calling settings page to enable **Auto-answer**.

# **Do Not Disturb Device**

Select **All** and all devices will not disturb this device. Select **Indoor Station** and all indoor station will not disturb this device.

# **Do Not Disturb**

Set the do not disturb schedule. Select **Close** and the do not disturb function will not be enabled. Select **All Day** and this device will not be disturbed all day. Select **Schedule** and you can set the do not disturb time duration. Within the configured time, this device will not be disturbed.

 $\bigcap_{\mathbf{i}}$ Note

Indoor extension does not support the ring duration settings, call forwarding settings, or autoanswer function.

# 2.5.2 Volume Settings

Set the microphone volume, prompt sound volume, call volume, and enable touch sound.

# **Steps**

**1.** Tap **Settings**  $\rightarrow$  **Settings** to enter the volume settings page.

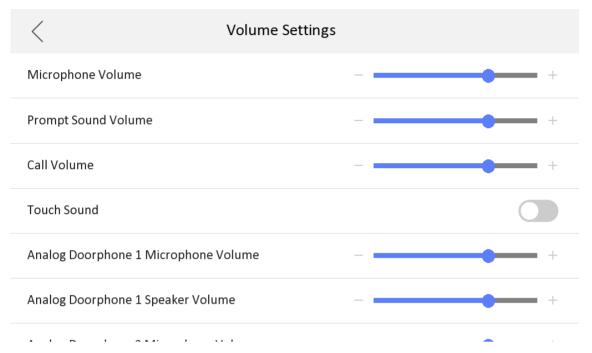

Figure 2-22 Volume Settings Page

- **2.** Set the microphone volume, prompt sound volume, and the call volume of the indoor station. Set the microphone volume and speaker volume for analog doorphone.
- 3. Optional: Enable Touch Sound to turn on the sound when you touch device screen.

# 2.6 Link to the Mobile Client

# Before You Start

i

The function of the device varies according to different models. Refers to the actual device for detailed information.

# **Steps**

- **1.** Tap **Settings** → **Configuration** → **N** → **Hik-Connect Service Settings** to enter the settings page.
  - $\square_{\mathbf{i}}$ Note

Admin password is required to enter the configuration page.

2. Enable Enable Hik-Connect Service.

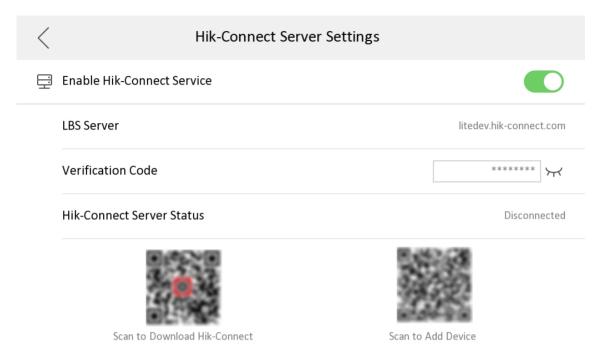

Figure 2-23 Enable Guarding Vision Service

3. Edit LBS server and Verification Code.

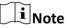

Verification code is used to add the device to mobile client.

4. Optional: Scan the QR code on the screen.

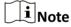

- · Scan the left QR code on the screen to access Hik-Connect.
- Scan the right QR code on the screen to add the device to the mobile client.

# 2.7 System Settings

# 2.7.1 General Settings

You can format or install TF card, clean the screen, set system language and adjust the screen brightness on this page.

Tap **Settings**  $\rightarrow$   $\bigcirc$  to enter the general settings page.

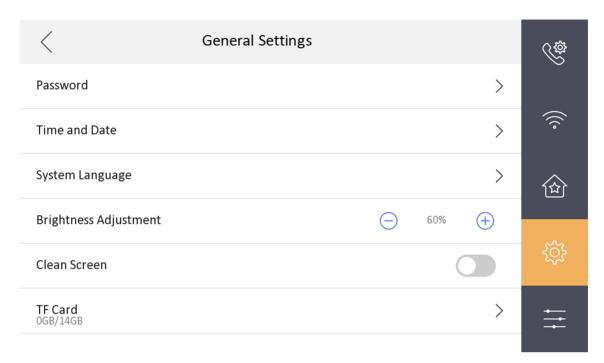

Figure 2-24 General Settings Page

#### **Password**

You can manage your arm/disarm password and scene password. For details, see *Modify Arm/ Disarm Password* 

# **Time and Date**

You can set the displayed time and date format, current time. You can also tap **Sync Time** and enable NTP to synchronize the device time.

**i** Note

- Make sure your device is connected with the network or the NTP function will not available.
- For details, see **Synchronize Time** .

# **System Language**

Tap **System Language** to change the system language.

**i**Note

The indoor station supports 11 languages.

# **Brightness Adjustment**

Tap + or - to adjust the screen brightness.

# **Clean Screen**

Enable **Clear Screen** and the screen will be locked for 30s. And you can clear the screen within the time duration.

 $\bigcap_{\mathbf{i}}_{\mathsf{Note}}$ 

- After enabling Clear Screen function, press and hold the Unlock key to exit the clear screen mode.
- The device without unlock key will exit the clear screen mode automatically when the time is out.

#### **TF Card**

Tap **TF Card** to view the TF card and you can also format the TF card.

# 2.7.2 Maintenance

You can restore the device, upgrade system, unlink app account, set wizard, and configure security settings on the system maintenance page.

Tap **Settings**  $\rightarrow$   $\bigcirc$  **Configuration**  $\rightarrow$   $\bigcirc$  to enter the system maintenance page.

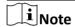

Admin password is required to enter the configuration page.

# **Restore Default Settings**

Tap **Restore Default Settings** to restore the default settings and reboot the system.

#### **Restore All**

Tap **Restore All** to restore all parameters and reboot the system.

# **Upgrade**

Tap **Upgrade** to get the upgrade package online.

# **Unlink APP Account**

Tap **Unlink APP Account** to unlink the Hik-Connect account from the platform.

**i** Note

The function of the device varies according to different models. Refers to the actual device for detailed information.

# Wizard

Tap **Wizard** and set the language, password reset method, network parameters, indoor station parameters, platform service, and related device. For details, refer to **Quick Operation**.

# **Security Settings**

Tap **Security Settings** and set the email address or security questions for password reset.

## 2.7.3 Preference

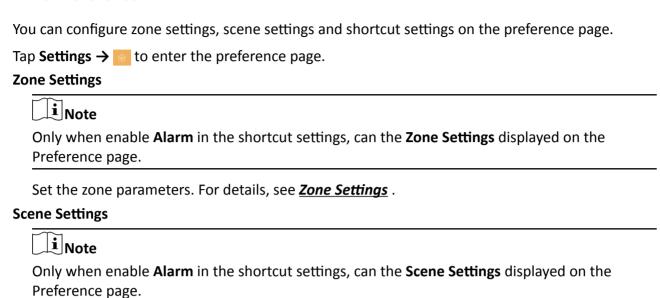

Set the scene parameters, including the stay mode, the away mode, the sleeping mode, or customize the scene. For details, see *Arming Mode Settings* .

#### **Shortcut Settings**

Enable call elevator, alarm, call management center, leave message or snapshot and the icon will be displayed on the home page.

You can set the leave message time and snapshot time if the two functions are enabled.

# 2.8 Output Settings

You can set and control the connected output devices via the output settings page. You can change the relay' name, and open duration. You can also set to display the relay button on the main page or not.

#### Steps

1. Tap Settings → Output Settings.

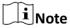

- Supports up to 2 relays.
- If no relays displayed on the page, the device may not support the function.
- 2. Select a relay and set the parameters.

## Name

You can change the relay's name.

# iNote

1 to 32 characters are allowed. Supports uppercase letters, lowercase letters, numerics, and special characters.

# **Remain Open**

Enable the function, the relay remains open.

Disabled the function, and you can set the remain open duration.

# Note

- By default, the function is disabled.
- 1 to 180 s are available to set.

## **Hide on Main Page**

Enable the function and the relay button will be displayed on the main page. You can control the relay status manually on the main page.

Disabled the function and the relay button will no be displayed on the main page.

# 2.9 Device Information

View the device information, including the version, model, serial No. and open source disclaimer.

#### **Steps**

- **1.** Tap **Settings**  $\rightarrow$  **E**  $\rightarrow$  **Device Information** to enter the Device Information page.
- 2. View the device version, model, and serial No.
- 3. Optional: Tap Open Source Disclaimer to view the OSS statement.

# **Chapter 3 Remote Operation via the Client Software**

The Video Intercom module provides remote control and configuration on video intercom products via the iVMS-4200 client software.

# 3.1 Activate via iVMS-4200 Client Software

You can only configure and operate the indoor station after creating a password for the device activation.

#### **Before You Start**

Default parameters of indoor station are as follows:

Default IP Address: 192.0.0.64.

Default Port No.: 8000.Default User Name: admin.

#### Steps

- 1. Run the client software, enter **Device Management**, check the **Online Device** area.
- 2. Select an inactivated device and click the Activate.
- 3. Create a password, and confirm the password.

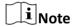

We highly recommend you to create a strong password of your own choosing (using a minimum of 8 characters, including at least three kinds of following categories: upper case letters, lower case letters, numbers, and special characters) in order to increase the security of your product. And we recommend you change your password regularly, especially in the high security system, changing the password monthly or weekly can better protect your product.

4. Click OK to activate the device.

# 3.2 Device Management

Device management includes device activation, adding device, editing device, and deleting device, and so on.

After running the iVMS-4200, video intercom devices should be added to the client software for remote configuration and management.

# 3.2.1 Add Video Intercom Devices

#### **Steps**

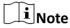

- You can add at most 512 indoor stations and main stations in total to the client, and add at most 16 door stations to the client.
- For video intercom devices, you are required to create the password to activate them before they can be added to the software and work properly.
- You can add online video intercom devices, and add them manually. Here take adding online video intercom devices as example.
- 1. Click Maintenance and Management → Device Management to enter the device management page.
- **2.** Click the **Device** tap.
- 3. Click Add to add the device to the client.

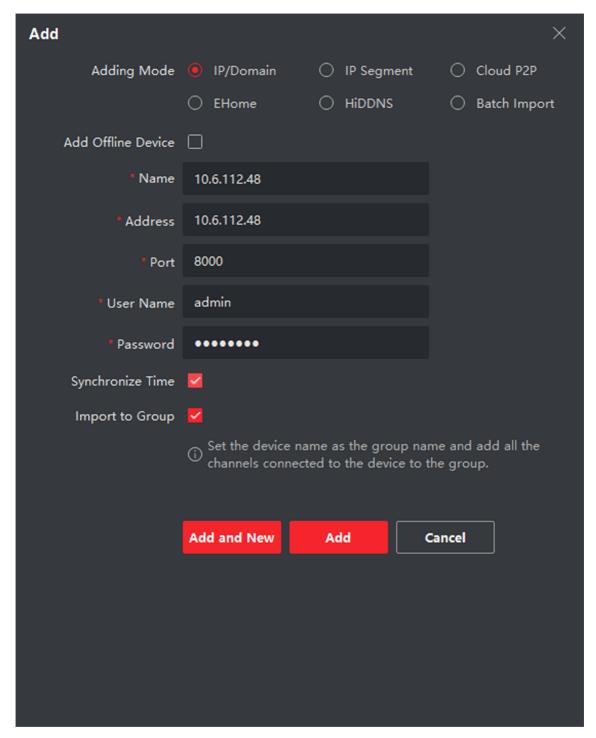

Figure 3-1 Add the Device

**4. Optional:** Click **Online Device**, the active online devices in the same local subnet with the client software will be displayed on the **Online Device** area.

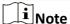

To add online devices to the software, you are required to change the device IP address to the same subnet with your computer first.

- 1) You can click **Refresh Every 60s** to refresh the information of the online devices.
- 2) Select the devices to be added from the list.
- 3) Click Add to Client to add the device to the client.
- 5. Input the required information.

#### **Nickname**

Edit a name for the device as you want.

#### **Address**

Input the device's IP address. The IP address of the device is obtained automatically in this adding mode.

#### Port

Input the device port No. The default value is 8000.

#### **User Name**

Input the device user name. By default, the user name is admin.

# **Password**

Input the device password.

**6. Optional:** You can check the checkbox **Export to Group** to create a group by the device name. All the channels of the device will be imported to the corresponding group by default.

The client also provides a method to add the offline devices. Check the checkbox **Add Offline Device**, input the required information and the device channel number and alarm input number, and then click **Add**. When the offline device comes online, the software will connect it automatically.

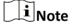

- Add Multiple Online Devices: If you want to add multiple online devices to the client software, click and hold **Ctrl** key to select multiple devices, and click **Add to Client** to open the device adding dialog box. In the pop-up message box, enter the user name and password for the devices to be added.
- Add All the Online Devices: If you want to add all the online devices to the client software, click Add All and click OK in the pop-up message box. Then enter the user name and password for the devices to be added.

# 3.2.2 Modify Network Information

Select the device from the device list, click  $\blacksquare$ , and then you can modify the network information of the selected device.

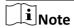

You should enter the admin password of the device in the **Password** field of the pop-up window to modify the parameters.

# 3.3 System Configuration

You can configure the video intercom parameters accordingly.

#### **Steps**

- 1. Click Maintenance and Management → System Configuration → ACS & Video Intercom to enter the system configuration page.
- 2. Enter the required information.

### Ringtone

Click ... and select the audio file from the local path for the ringtone of indoor station. Optionally, you can click of for a testing of the audio file.

#### **Ringtone Duration**

Enter ringtone duration, ranging from 15 seconds to 60 seconds.

## Max. Speaking Duration with Indoor Station

Enter the maximum duration of speaking with the indoor station, ranging from 120 seconds to 600 seconds.

## Max. Speaking Duration with Door Station

Enter the maximum duration of speaking with the door station, ranging from 90 seconds to 120 seconds.

#### Max. Speaking Duration with Access Control Device

Enter the maximum duration of speaking with the access control device, ranging from 90 seconds to 120 seconds.

- 3. Click Save to enable the settings.
- **4. Optional:** Click **Default** to restore the default parameters.

# 3.4 Remote Configuration

In the device list area, select a device and click or to enter the remote configuration page.

# **3.4.1 System**

Click **System** on the remote configuration page to display the device information: Device Information, General, Time, System Maintenance, User, RS-485, and Security.

# **Device Information**

Click Device Information to enter device basic information page. You can view basic information (the device type, and serial No.), and version information of the device.

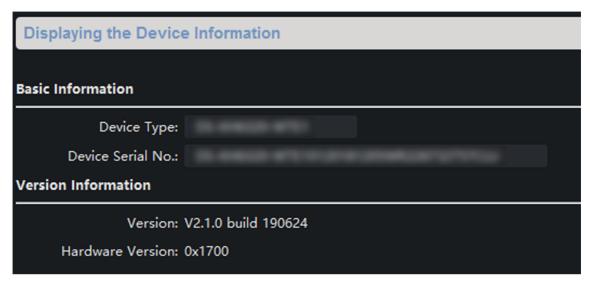

**Figure 3-2 Device Information** 

# General

Click **General** to enter device general parameters settings page. You can view and edit the device name and device ID, and select overwrite record file.

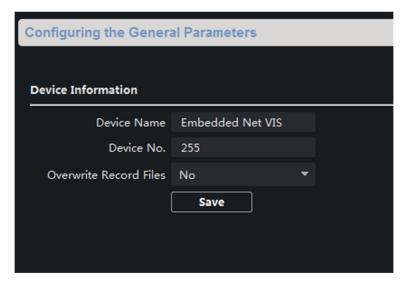

Figure 3-3 General

# Time

Click **Time** to enter the device time settings page.

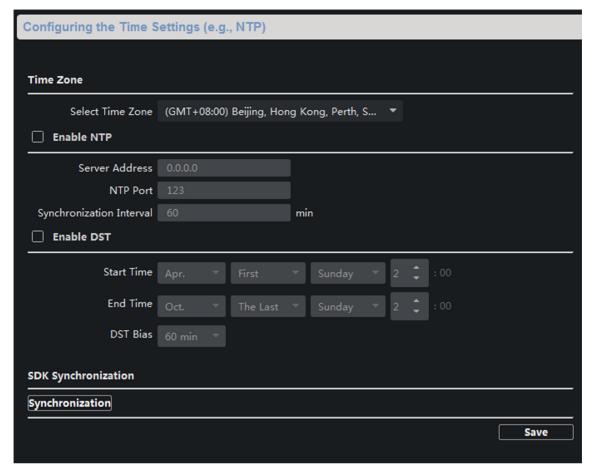

Figure 3-4 Time Settings Page

Select **Time Zone**, **Enable NTP**, **Enable DST**, or **SDK Synchronization**. Click **Save** to save the time settings.

- Time Zone: Select a time zone from the drop-down list menu.
- NTP: Click Enable NTP, and enter the server address, NTP port, and synchronization interval.

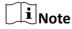

The default port No. is 123.

- DST: Click **Enable DST**, and set the start time, end time, and bias.
- SDK Synchronization: Click **Synchronization**, and the system will synchronize the data to the SDK.

# **System Maintenance**

Click **System Maintenance** to enter the page.

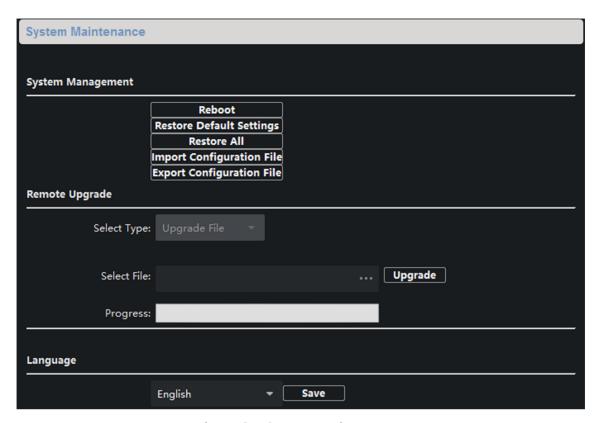

Figure 3-5 System Maintenance

- Reboot: Click **Reboot** and the system reboot dialog box pops up. Click **Yes** to reboot the system.
- Restore Default Settings: Click Restore Default Settings to restore the default parameters. All
  default settings, excluding network parameters, will be restored.
- Restore All: Click Restore All to restore all parameters of device and reset the device to inactive status.

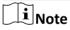

all default settings, including network parameters, will be restored. The device will be reset to inactivated status.

- Import Configuration File: Click Import Configuration File and the import file window pops up.
   Select the path of remote configuration files. Click Open to import the remote configuration file.
   The configuration file is imported and the device will reboot automatically.
- Export Configuration File: Click **Export Configuration File** and the export file window pops up. Select the saving path of remote configuration files and click **Save** to export the configuration file.
- Remote Upgrade: Click ... to select the upgrade file and click **Upgrade** to remote upgrade the device. The process of remote upgrade will be displayed in the process bar.
- Language: Select a language, and click **Save** to change the device system language.

# **i**Note

- The device supports 19 languages: English, French, Brazilian Portuguese, Spanish, Russian, German, Italian, Polish, Arabic, Turkish, Vietnamese, Ukrainian, Hungarian, Dutch, Romanian, Czech, Bulgarian, Croatian, Serbian.
- Rebooting the device is required after you change the system language.

#### User

Click **User** to enter the user information editing page. Select the user to edit and click **Edit** to enter the user parameter page.

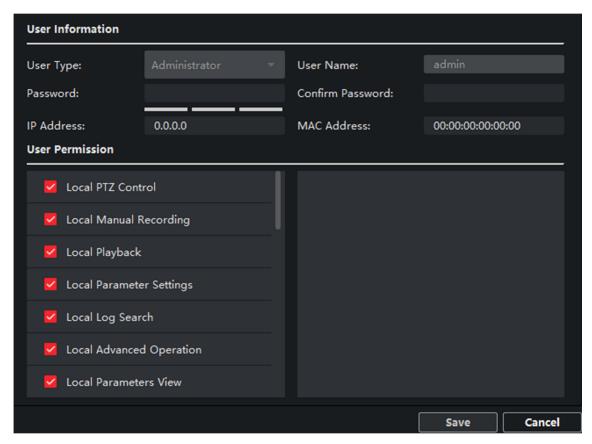

Figure 3-6 User Page

# **i**Note

- The new password and confirm password should be identical.
- After editing the password of device, click refresh button from the device list, the added device will not be there. You should add the device again with new password to operate the remote configuration.

## **RS-485**

Click **RS485** to enter the RS-485 settings page. You can view and edit the RS-485 parameters of the device.

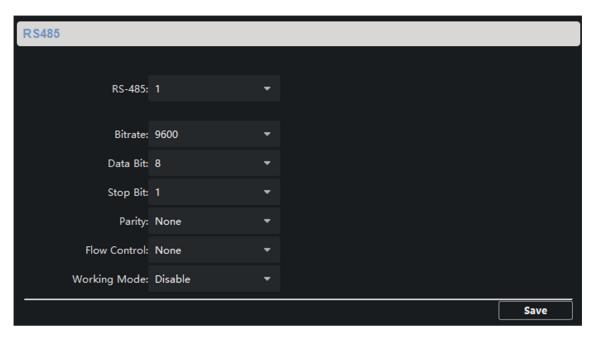

Figure 3-7 RS-485 Settings

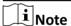

For indoor station and main station, there are 3 choices for the working mode: transparent channel, disable, and custom.

# **Security**

Click **Security** to enter the page. You can enable SSH or enable HTTPS on this page. Click **Save** after configuration.

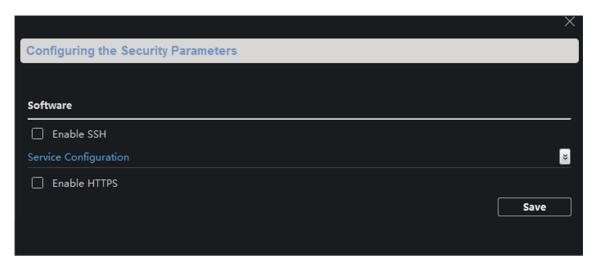

Figure 3-8 Security

# 3.4.2 Video Intercom

Click **Video Intercom** on the remote configuration page to enter the video intercom parameters settings: Time Parameters, Password, Zone Configuration, IP Camera Information, Volume Input and Output Configuration, Ring, Arming Information, Calling Linkage, Relay, and SIP No.

# **Time Parameters**

## **Steps**

1. Click Time Parameters to enter time parameters settings page.

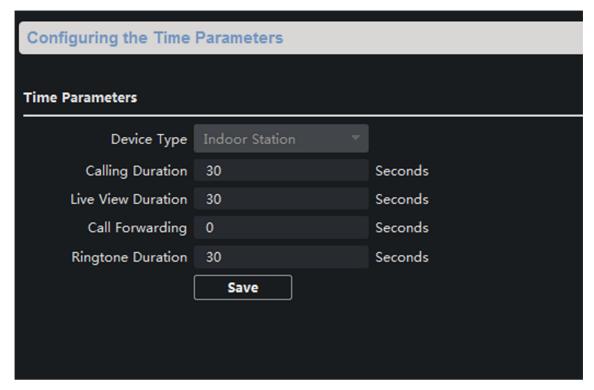

**Figure 3-9 Time Parameters** 

- **2.** Configure the calling duration, live view duration, call forwarding time, and the ringtone duration.
- 3. Click Save.

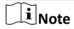

- Calling duration is the maximum duration of indoor station when it is called without being received. The range of maximum ring duration varies from 30s to 60s.
- Live view duration is the maximum time of playing live view of the indoor station. The range of maximum live view time varies from 10s to 60s.
- Call forwarding refers to the ring duration limit beyond which the call is automatically forwarded to the mobile phone designated by the resident. The range of call forwarding time varies from 0s to 20s.
- For indoor extension, it only requires setting the maximum live view time.

#### **Permission Password**

Click **Permission Password** to enter password changing page.

Select password type. Create a new password and confirm it.

Click Save to complete the settings.

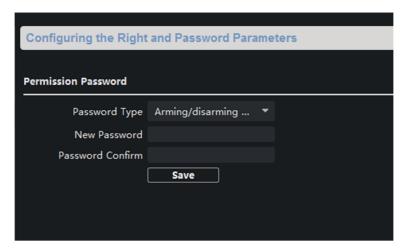

Figure 3-10 Permission Password

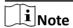

For indoor station, you can enter the old password and new password to change the arm/disarm password.

# **Zone Alarm**

# **Steps**

1. Click Zone Alarm to enter the zone settings page.

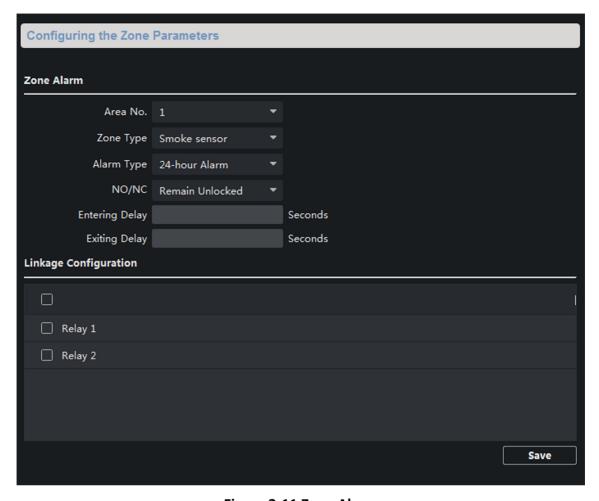

Figure 3-11 Zone Alarm

- 2. Select Area No.
- 3. Select Zone Type from the drop-down list.
- 4. Select Alarm Type from the drop-down list.
- **5.** Set the NO/NC status.
- 6. Set Entering Delay and Exiting Delay.
- 7. Click Save to enable zone settings.

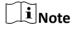

- 7 zone types are supported: Emergency Switch, Door Magnetic Switch, Smoke Detector, Active IR Detector, Passive IR Detector, Combustible Gas Detector, and DoorBell Switch.
- 3 types of alarm mode are supported: Instant Alarm, 24H Alarm, and Delay Alarm.
- When the zone type is set to be Instant Alarm, only under arming mode, the indoor station will receive alarm message when the detector is triggered. Under disarming mode, it will not receive alarm message when the detector is triggered.

- When the zone type is set to be 24H Alarm, the indoor station will receive alarm message when the detector is triggered no matter it is under arming mode or disarming mode.
- When the zone type is set to be Delay Alarm, only under arming mode, the indoor station will
  receive alarm message when the detector is triggered. Under disarming mode, it will not
  receive alarm message when the detector is triggered.
- After setting enter delay time, if OK is pressed within the enter delay time after the alarm, the alarm event will not be uploaded to the management center; if OK is not pressed within the enter delay time after the alarm, the alarm event will be uploaded to the management center.
- The exit delay is the time between you enable the arming mode and the arming takes effect.

#### **Network Camera Information**

You can add, delete and edit cameras that can be added to the video intercom products, with two ways of getting stream: direct or URL. By exporting and importing the added device information, you can edit added devices parameters in batch.

#### **Add Camera**

# **Steps**

1. Click IP Camera Information to enter IP camera information page.

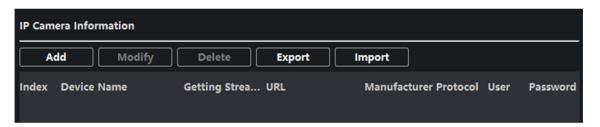

Figure 3-12 IP Camera Information

- 2. Click Add to pop up the device adding dialog box.
- **3.** Enter corresponding information (device name, IP address, port No., user name, password, etc.), and click **OK**.

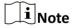

Indoor extension does not support this function.

# **Export and Import Added Device Information**

#### **Steps**

- 1. Click Export to export the added device information file.
- 2. Edit parameters of added devices in batch in the exported file.
- 3. Click **Import** to pop up importing box, and open the edited added device information file.

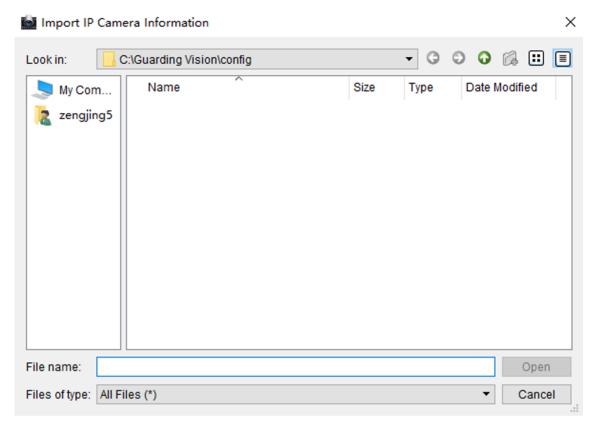

**Figure 3-13 Import Added Device Information** 

# **Volume Input and Output**

# **Steps**

1. Click **Volume Input/Output** to enter the configuring the volume input or output page.

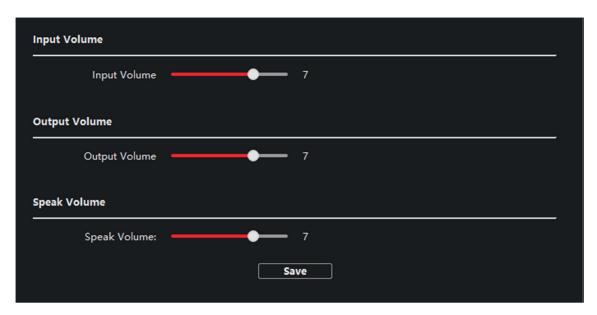

Figure 3-14 Volume Input or Output

- 2. Slide the slider to adjust the input volume, output volume and speak volume.
- 3. Click Save to enable the settings.

# **Ring Import**

# **Steps**

1. Click Ring Import to enter the ring configuration page.

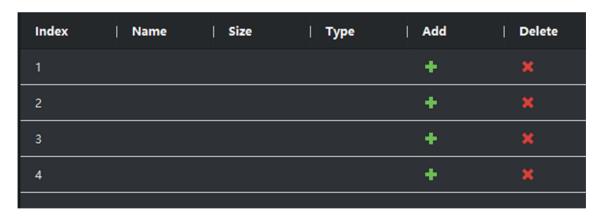

Figure 3-15 Ring Import

2. Click + to add the ring, and click x to delete the imported ring.

**i**Note

- The ring to be imported should be in the wav format, and the size of the ring cannot be larger than 300k.
- Up to 4 rings can be added.

# **Arming Information**

Click **Arming Information** to enter the configuring arming information page and view the arming information.

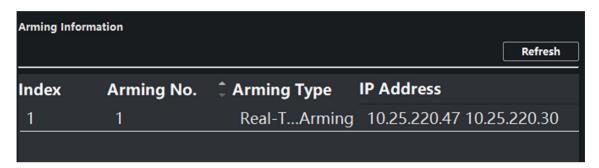

Figure 3-16 Arming Information

Click **Refresh** to refresh the arming information.

# Relay

Some indoor station devices support this function.

Click **Relay** to enter the set relay parameters page.

Select a relay and click " [ " and set the relay name and output delay time. Click **Save** to enable the settings.

Click **Copy to...**, and select a relay you want to copy to. Click **Save** to enable the settings.

# SIP No. Settings

#### **Steps**

1. Click SIP No. Settings to enter the settings page.

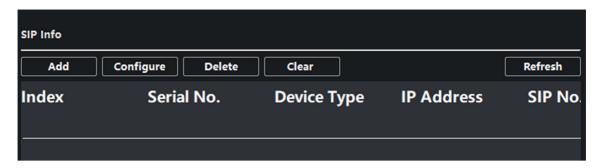

**Figure 3-17 Extension Settings** 

# 2. Click Add.

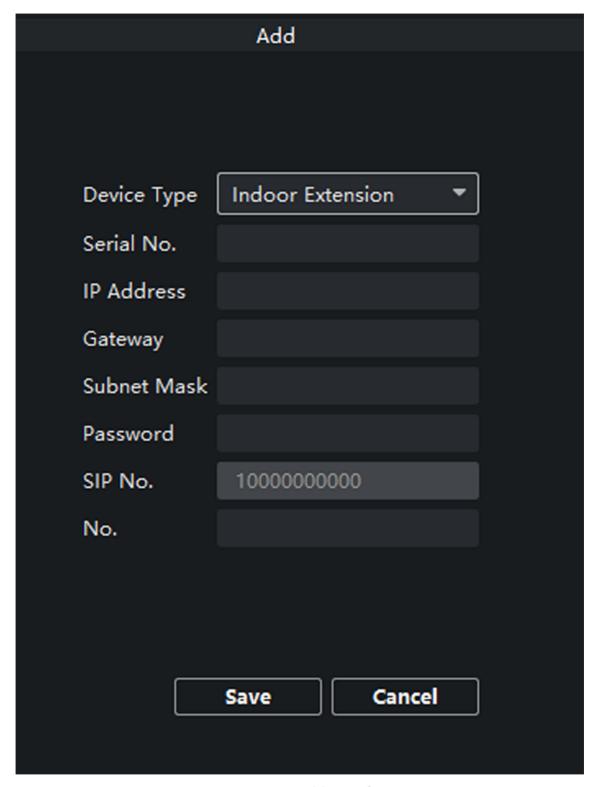

Figure 3-18 Add SIP Info

3. Select Device Type as Indoor Extension.

4. Enter the required information.

#### Serial No.

Enter the device's serial No.. The serial No. is on the rear panel of the device (A fixed-length number with 9 digits).

#### **IP Address**

Enter the device's IP address.

#### Gateway

Enter the device's gateway.

#### **Subnet Mask**

Enter the device's subnet mask.

#### **Password**

Enter the device password, ranging from 8 to 16 characters in length.

#### No.

Enter the device No., ranging from 1 to 5.

- **5.** Click **Save** to enable the settings.
- 6. Set SIP information.

Click Configure Configure serial No., IP address, gateway, subnet mask, password and No. of

the device.

Click Delete Delete the SIP Number.
Click Clear Clear all SIP numbers.
Click Refresh Refresh SIP Information.

# 3.4.3 Network

# **Local Network Configuration**

#### Stens

1. Click Local Network Configuration to enter the configuring the local network parameters page.

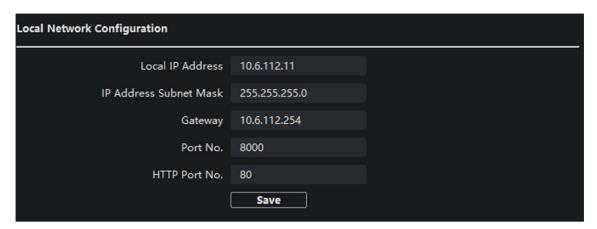

**Figure 3-19 Local Network Configuration** 

- 2. Enter the Local IP Address, IP Address Subnet Mask, Gateway, Port No. and HTTP Port No.
- 3. Click Save to enable the settings.

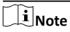

- The default port No. is 8000.
- After editing the local network parameters of device, you should add the devices to the device list again.

# **SIP Server Configuration**

#### Steps

1. Click SIP Server Configuration to enter the configuring the SIP parameters page.

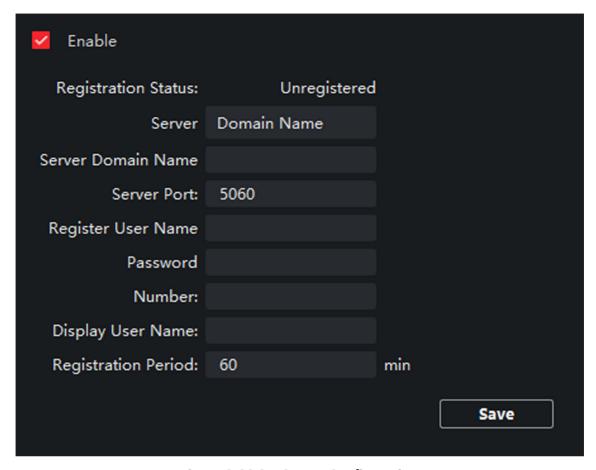

**Figure 3-20 SIP Server Configuration** 

- 2. Click Enable.
- 3. Set the parameters according to your needs.

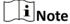

- Up to 32 characters are allowed in the Register User Name field.
- Registration password should be 1 to 16 characters in length.
- Up to 32 characters are allowed in the Number field.
- The device location should contain 1 to 32 characters.
- The registration period should be between 15 minutes to 99 minutes.
- 4. Click Save to enable the settings.

# **DNS Settings**

The indoor station supports 2 DNS address.

Click Advanced Settings to enter DNS address settings page.

Edit the IP address and click Save.

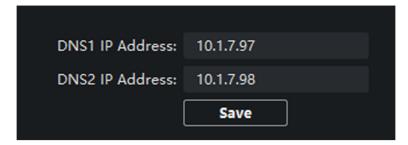

Figure 3-21 DNS Settings

# **Configure Mobile Client Connection**

Configure Hik-Connect server parameters before viewing videos via mobile client.

#### **Before You Start**

Make sure the indoor station connects to the network.

#### **Steps**

- 1. Click Hik-Connect to enter the configuring the settings page.
- 2. Enable Enable Hik-Connect.

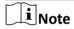

- To enable Hik-Connect service, you need to create a verification code or change the verification code.
- The verification code should be 6 to 12 letters or numbers, case sensitive. You are recommended to use a combination of no less than 8 letters or numbers.
- 3. Enter the Verification Code and confirm the verification code.
- 4. Click OK.
- 5. Enable Custom and edit Service Address.
- **6.** If you forget the verification code, you can enable **View**.
- 7. Click Save to enable the settings.
- **8. Optional:** Click **Refresh** to refresh the settings.

# **Group Network Settings**

Click **Group Network Settings** to enter the group network settings page.

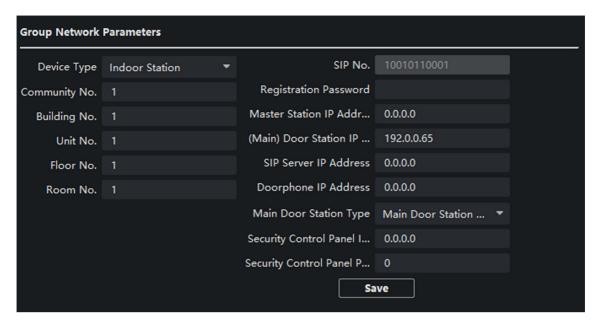

**Figure 3-22 Group Network Settings** 

# **Device No. Settings**

Select the device type from the drop-down list, and set the corresponding information.

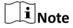

- Device type can be set as indoor station or indoor extension.
- When you select indoor extension as device type, the device No. can be set from 1 to 5.

Click Save to enable the settings.

# **Linked Device Network Settings**

Enter Registration Password and set the corresponding information.

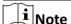

- D series refers to door station, and V series refers to villa door station.
- Registration password is the password of the SIP server.

# 3.5 Person Management

You can add, edit, and delete the organization and person in Person Management module. Organization and person management is necessary for the video intercom function.

On the main page, click **Person** to enter the page.

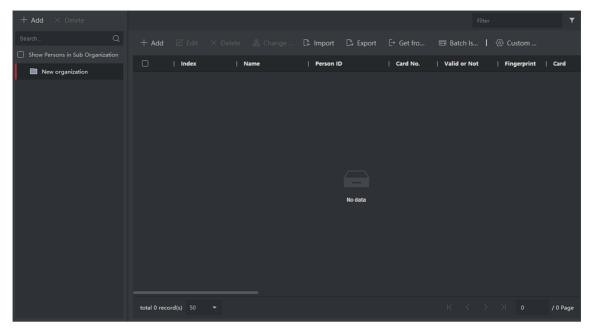

Figure 3-23 Personal Management Application

The page is divided into two parts: Organization Management and Person Management.

| Organization Management | You can add, edit, or delete the organization as desired.                                                                   |
|-------------------------|----------------------------------------------------------------------------------------------------|
| Person Management       | After adding the organization, you can add the person to the organization and issue card to persons for further management. |

# 3.5.1 Organization Management

On the main page of the Client Software, click **Person** to enter the configuration page.

# **Add Organization**

#### **Steps**

- 1. In the organization list on the left, click +Add.
- 2. Input the organization name as desired.
- 3. You can add multiple levels of organizations according to the actual needs.
  - 1) You can add multiple levels of organizations according to the actual needs.
  - 2) Then the added organization will be the sub-organization of the upper-level organization.

| Note                                                                                                    |                                                                                                    |  |
|----------------------------------------------------------------------------------------------------|----------------------------------------------------------------------------------------------------|--|
| Up to 10 levels of organizations can be created.                                                                                                    |                                                                                                    |  |
| Modify and Delete Organi                                                                                                    | ization                                                                                                    |  |
| You can select the added organization and click $lacksquare$ to modify its name.                                                                                                    |                                                                                                    |  |
| You can select an organization, and click <b>X</b> button to delete it.                                                                                                    |                                                                                                    |  |
| Note                                                                                                    |                                                                                                    |  |
| • The lower-level organization                                                                                                    | ns will be deleted as well if you delete an organization.  n added under the organization, or the organization cannot be |  |
| 3.5.2 Person Managemen                                                                                                    | t                                                                                                    |  |
| After adding the organization, you can add person to the organization and manage the added person such as issuing cards in batch, importing and exporting person's information in batch, etc. |                                                                                                    |  |
| Note                                                                                                    |                                                                                                    |  |
| Up to 10,000 persons or cards can be added.                                                                                                    |                                                                                                    |  |
|                                                                                                    | ry for the video intercom system. And when you set linked device for                                                     |  |
| •                                                                                                    | veen intercom devices can be realized.                                                                                   |  |
| <ul><li>Steps</li><li>1. Select an organization in the adding person dialog.</li></ul>                                                                                                    | e organization list and click <b>+Add</b> on the person panel to pop up the                                              |  |
| Note                                                                                                    |                                                                                                    |  |
| The Person ID will be generated automatically and is editable.                                                                                                    |                                                                                                    |  |
| <ol> <li>Set basic person information</li> <li>Enter basic information: r</li> <li>Optional: Click Add Face</li> </ol>                                                                        | name, tel, birthday details, effective period and email address.                                                         |  |
| Note                                                                                                    |                                                                                                    |  |
| The picture should be in *.jpg format.                                                                                                    |                                                                                                    |  |
| Click Upload                                                                                                    | Select the person picture from the local PC to upload it to the client.                                                  |  |
|                                                                                                    |                                                                                                    |  |

**Click Take Phone** Take the person's photo with the PC camera.

**Click Remote Collection** Take the person's photo with the collection device.

- 3. Issue the card for the person.
  - 1) Click Credential → Card.
  - 2) Click + to pop up the Add Card dialog.
  - 3) Select Normal Card as Card Type.
  - 4) Enter the Card No.
  - 5) Click **Read** and the card(s) will be issued to the person.
- 4. Add fingerprints to the person.
  - 1) Click Credential → Fingerprint.
  - 2) Click + to pop up the Add Fingerprint dialog.
  - 3) Select Collection Mode.
  - 4) Select Fingerprint Recorder or Device.
  - 5) Click **Start** to collect the fingerprint.
  - 6) Click Add.

# **Import and Export Person Information**

The person information can be imported and exported in batch.

#### **Steps**

- 1. Exporting Person: You can export the added persons' information in Excel format to the local PC.
  - 1) After adding the person, you can click **Export Person** to pop up the following dialog.
  - 2) Click ... to select the path of saving the exported Excel file.
  - 3) Check the checkboxes to select the person information to export.
  - 4) Click **OK** to start exporting.
- **2.** Importing Person: You can import the Excel file with persons information in batch from the local PC.
  - 1) Click **Import Person**.
  - 2) You can click **Download Template for Importing Person** to download the template first.
  - 3) Input the person information to the downloaded template.
  - 4) Click ... to select the Excel file with person information.
  - 5) Click **OK** to start importing.

## **Get Person Information from Device**

If the added device has been configured with person information (including person details, fingerprint, issued card information), you can get the person information from the device and import to the client for further operation.

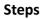

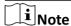

This function is only supported by the device the connection mothod of which is TCP/IP when adding the device.

- 1. In the organization list on the left, select an organization to import the persons.
- 2. Click Get from Device to pop up the dialog box.
- 3. The added device will be displayed.
- **4.** Click to select the device and then click **Get** to start getting the person information from the device.

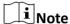

- The person information, including person details, person's fingerprint information (if configured), and the linked card (if configured), will be imported to the selected organization.
- If the person name stored in the device is empty, the person name will be filled with the issued card No. after importing to the client.

# **Modify and Delete Person**

Select the person and click **Edit** to open the editing person dialog.

To delete the person, select a person and click **Delete** to delete it.

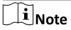

If a card is issued to the current person, the linkage will be invalid after the person is deleted.

# **Change Person to Other Organization**

You can move the person to another organization if needed.

#### **Steps**

- 1. Select the person in the list and click Change Organization.
- 2. Select the organization to move the person to.
- 3. Click OK to save the settings.

# Appendix A. Communication Matrix and Device Command

## **Communication Matrix**

Scan the following QR code to get the device communication matrix. Note that the matrix contains all communication ports of Hikvision access control and video intercom devices.

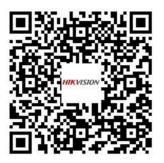

Figure A-1 QR Code of Communication Matrix

## **Device Command**

Scan the following QR code to get the device common serial port commands. Note that the command list contains all commonly used serial ports commands for all Hikvision access control and video intercom devices.

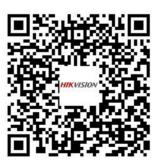

**Figure A-2 Device Command** 

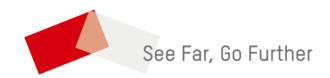